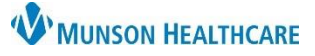

## **Medicare Secondary Payer Questionnaire (MSPQ)** for Clerical Staff

Cerner Revenue Cycle Ambulatory **EDUCATION**

- 1. From the Patient Tracking screen, begin the check-in process:
	- a. Locate the patient.
	- b. Set status to **Arrived** to launch the check-in conversation.

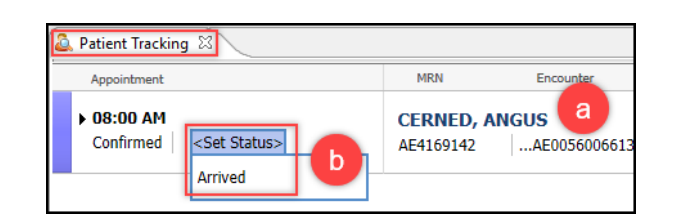

 $\left\langle \right\rangle$ 

**MSPQ** + Add

Modify Encounter: Modify Encounter Details Guarantor Insurance Insurance Summary Financial Response

Medicare Secondary Payer Questionnaire

Ime ( Modify La

- 2. When the Modify Encounter conversation appears, select the **Insurance** tab.
- 3. In the Medicare Secondary Payer Questionnaire section, click **+ Add** to display the questionnaire.
- 4. Proceed through the series of questions presented. Some questions will auto populate based on data captured from the patient's demographics.

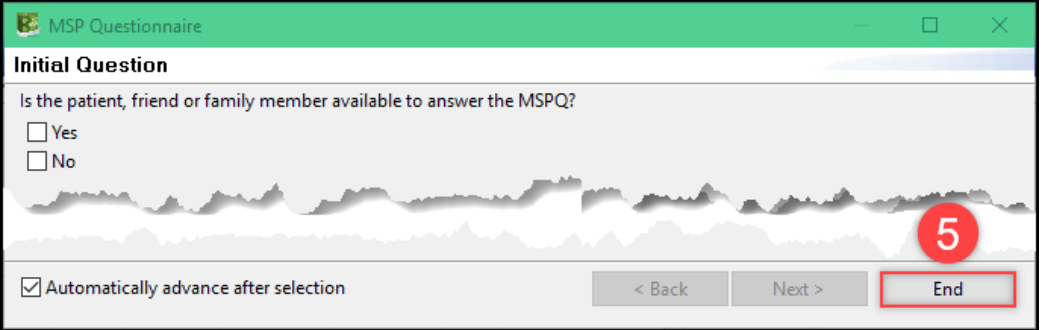

- 5. When complete, click **End**.
- 6. Once the MSPQ questions have been launched, additional options become available.
- 7. Once the questionnaire has been completed, click **Save and Close** to return to the check-in process.

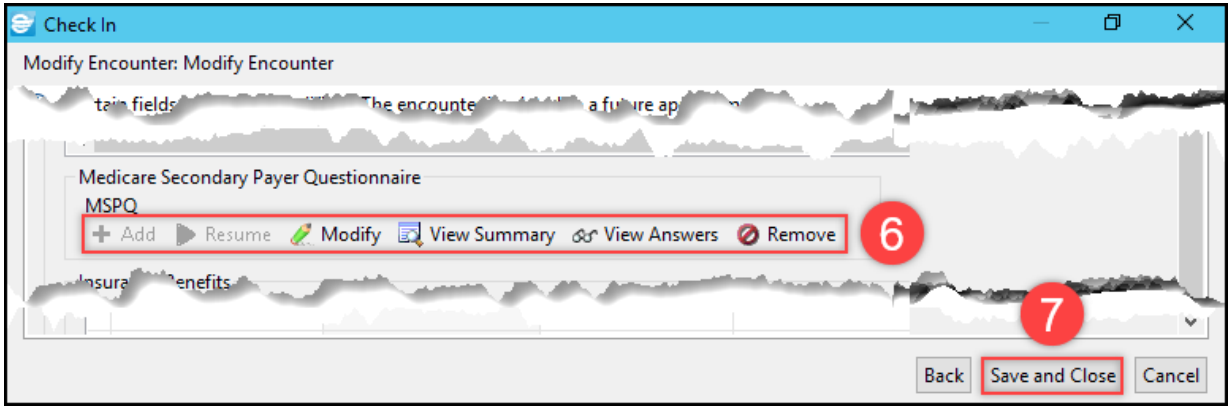

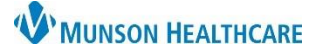

## **Medicare Secondary Payer Questionnaire (MSPQ)** for Clerical Staff

## Cerner Revenue Cycle Ambulatory **EDUCATION**

## **MSPQ During Tonic e-Registration Patient Check In**

- 1. Once the patient completes e-Registration, open the patient's appointment details on the Patient Tracking screen by clicking in the space next to the status.
- 2. A red x next to MSPQ indicates that questions need to be answered. Click on MSPQ to launch the Questionnaire.

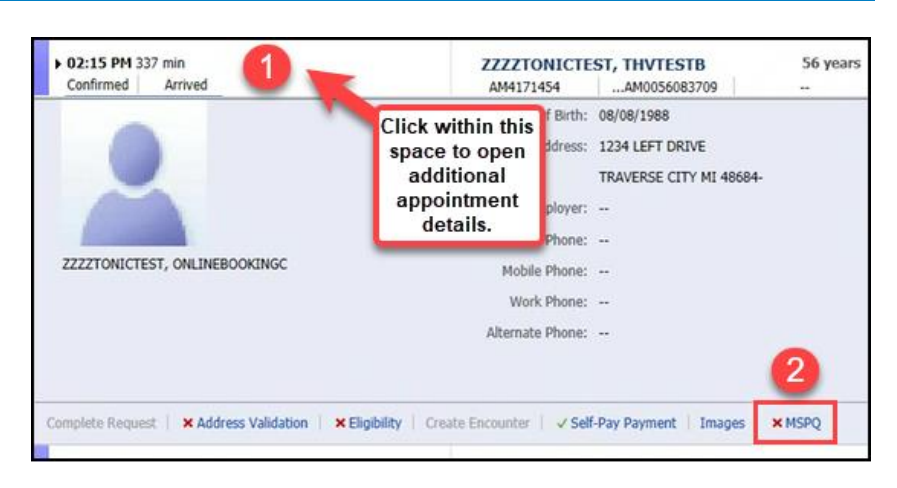

- 3. Proceed through the series of questions presented. Some questions will auto populate based on data captured from the patient's demographics.
- 4. When complete, click **End**. Continue with the check-in process.

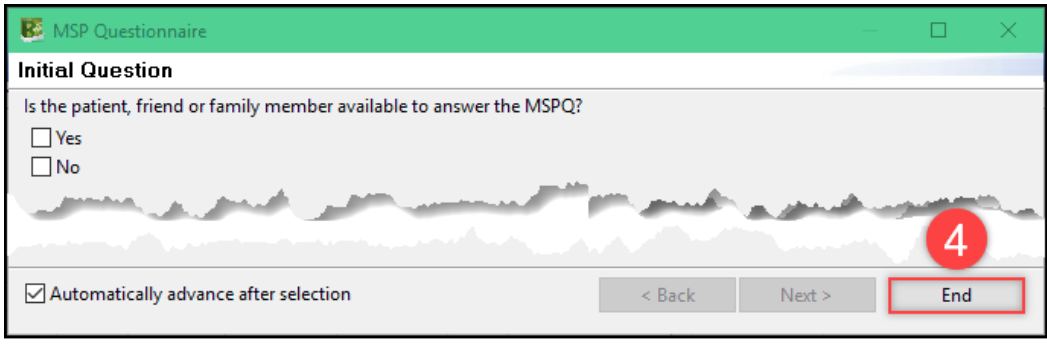